### Neue Preise hinzufügen / Rabatte und Nebenkosten

Haben Sie Ihre Preise mindestens für ein Jahr im Voraus eingetragen? Falls nicht, ist jetzt der perfekte Zeitpunkt. Hier finden Sie eine Anleitung, wie Sie weitere Preise eingeben können.

Loggen Sie sich im e-domizil Vermieterbereich ein, gehen Sie auf «Basisinformationen» und dann auf «Saisons und Preise».

Möchten Sie für das nächste Jahr die Preise übernehmen? Klicken Sie auf den Bleistift. Sie können dann Saison für Saison weitere Zeiträume hinzufügen. Dies empfehlen wir wenn, die Konditionen (Preise, Anreisetage oder Aufenthaltsdauer) gleich bleiben.

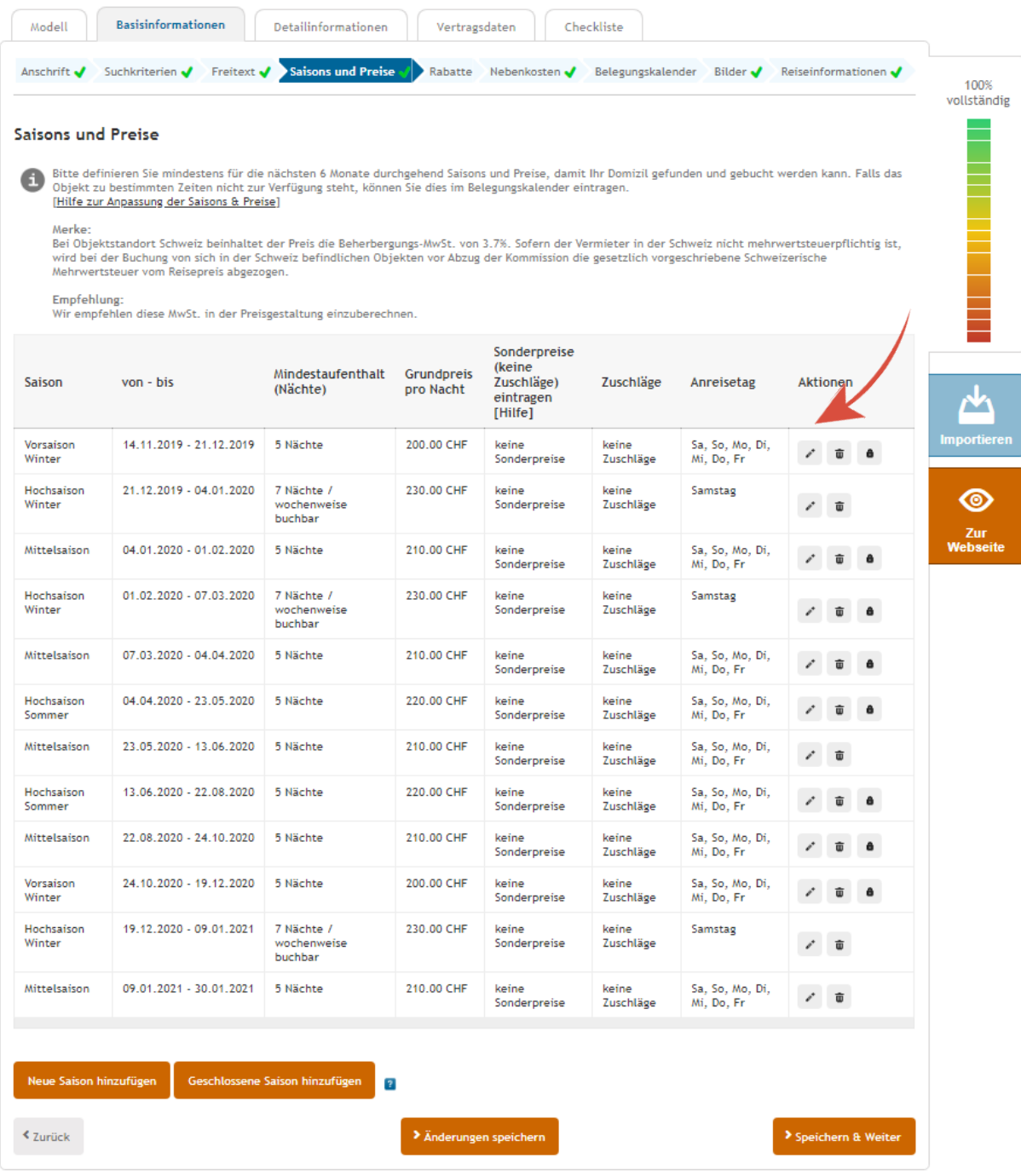

Sie können unter Zeitraum weitere Daten hinzufügen. Wenn Sie auf « Hinzufügen » klicken, erscheinen weitere Felder um mehrere Daten einzugeben. Um diese zu speichern, klicken Sie auf « Saison speichern ».

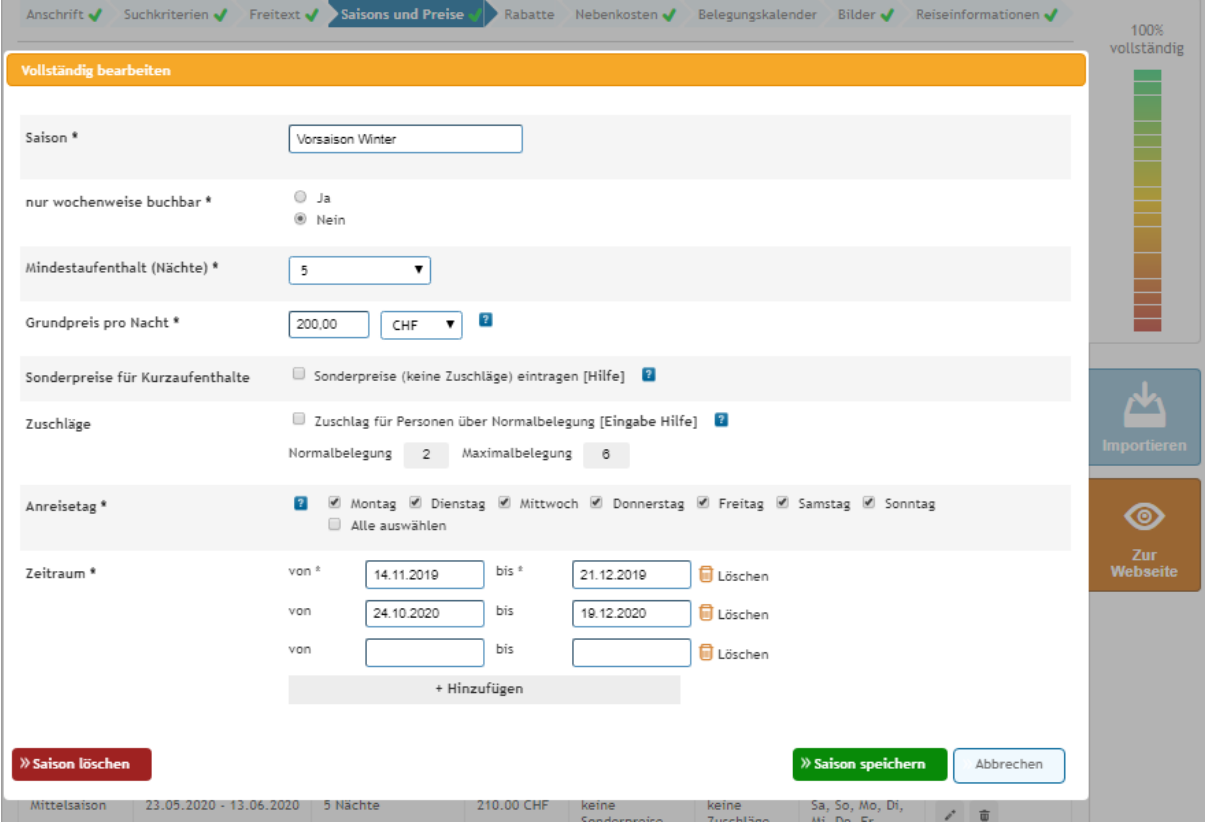

### Neue Saison hinzufügen

Möchten Sie eine neue Saison hinzufügen, dann klicken Sie auf « Neue Saison hinzufügen ». Dies empfehlen wir, wenn die Konditionen (Preise, Anreisetage oder Aufenthaltsdauer) sich ändern.

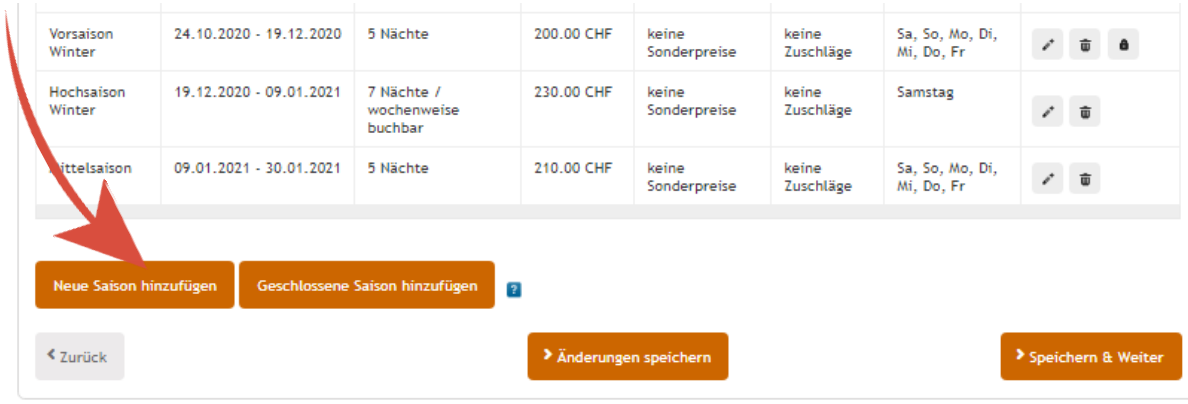

Füllen Sie nun Schritt für Schritt alle Felder aus.

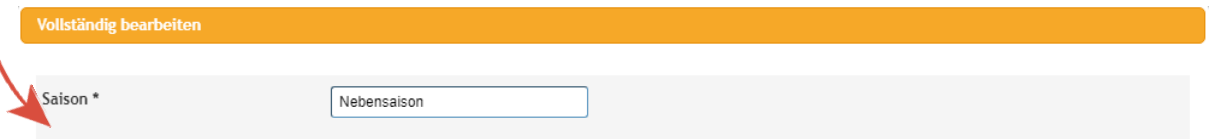

**Saison:** Bennen Sie die Saison im ersten Feld, um eine bessere Übersicht zu erhalten. Wie Sie die Saison benennen sehen die Gäste aber nicht.

Beispiele für Saisonnamen: Nebensaison, Hochsaison Winter oder Mittelsaison.

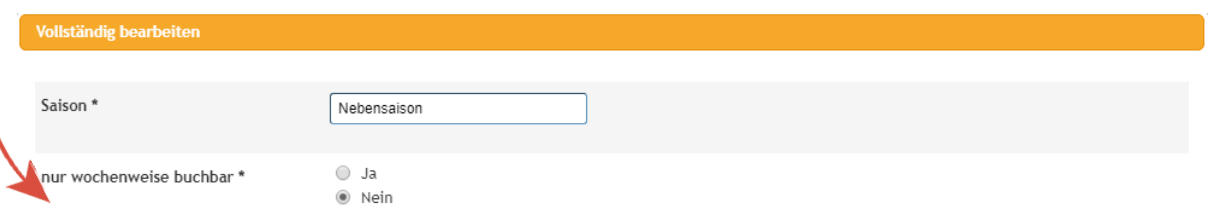

**Nur wochenweise buchbar:** Vermieten Sie nur Samstag bis Samstag wählen Sie nur wochenweise buchbar « Ja ». Kann auch für weniger als 7 Nächte gebucht werden oder für 8 Nächte und mehr, wählen Sie nur wochenweise buchbar « Nein ».

Achtung! Bucht jemand für 10 Nächte, Anreise ist am Samstag, dann reist der Gast am Dienstag ab. Somit ist es nicht mehr möglich vom Dienstag bis Samstag eine Buchung zu bekommen, falls die Anreise nur Samstags möglich ist.

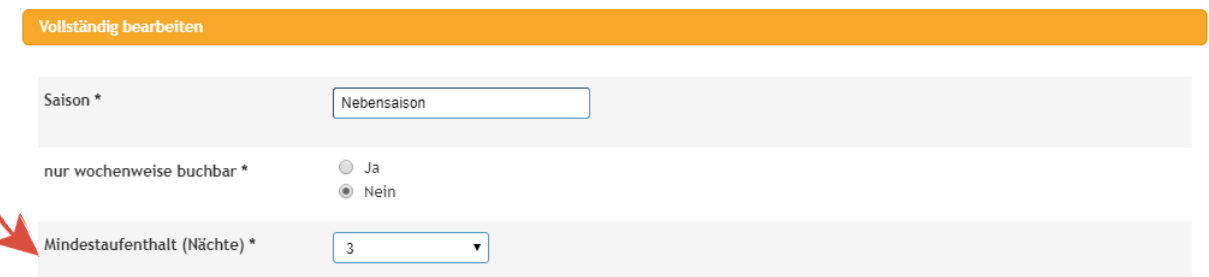

**Mindestaufenthalt (Nächte):** Geben Sie einen Mindestaufenthalt ein.

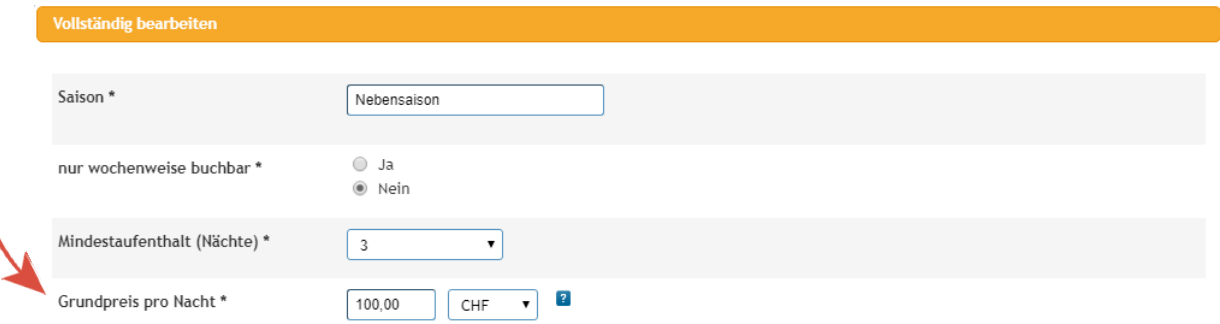

**Grundpreis pro Nacht:** benennen Sie einen Grundpreis pro Nacht, dieser gilt für das ganze Objekt.

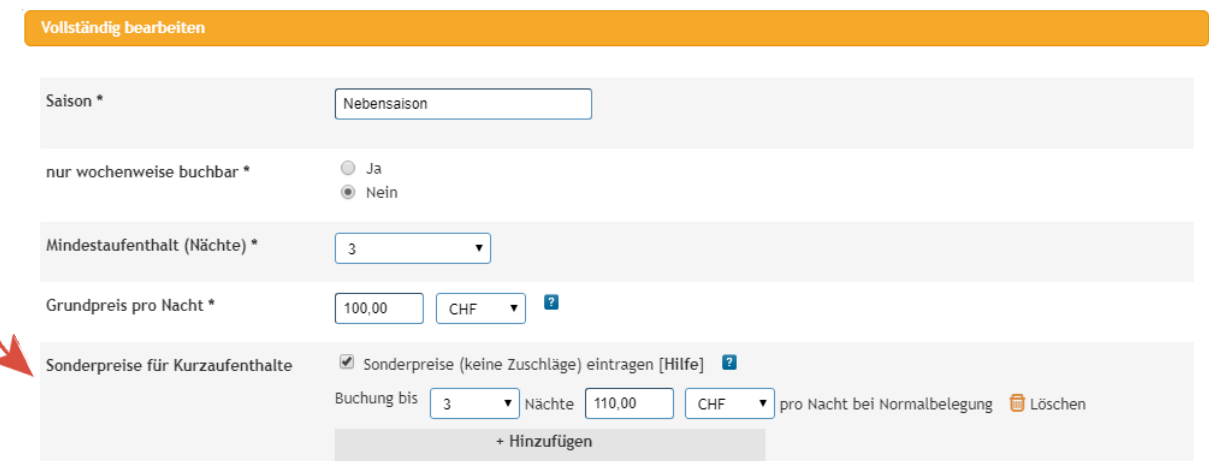

**Sonderpreise für Kurzaufenthalte:** hier können Sie einen höheren Preis pro Nacht eingeben, geben Sie keine Zuschläge an sondern den Totalpreis.

Ein Beispiel wenn jemand für 5 Nächte bucht, wird pro Nacht CHF 100 berechnet. Bucht jemand für 3 Nächte wird CHF 110 pro Nacht verlangt.

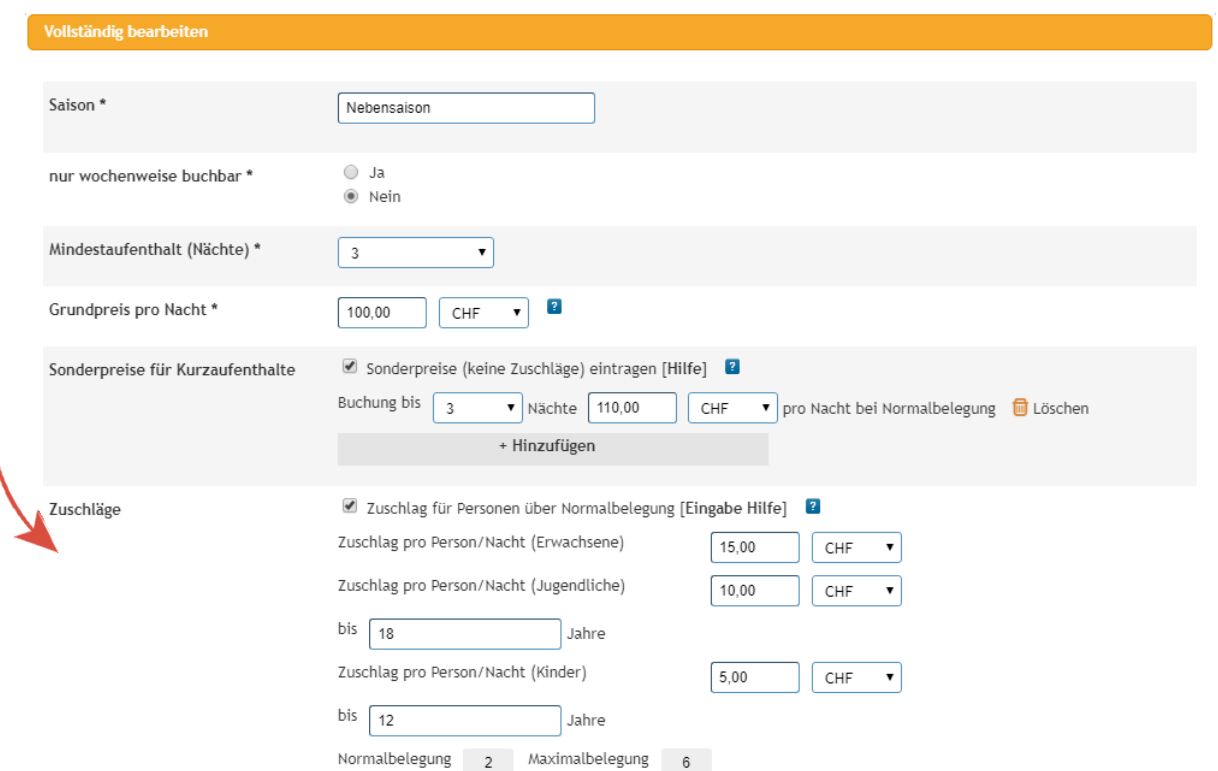

Zuschläge: Möchten Sie einen Zuschlag pro weitere Person ab der Normalbelegung hinzufügen, können Sie dies unter Zuschläge tun. Tragen Sie nur den Aufpreis ein.

Im Beispiel haben Sie die Normalbelegung bei 2 Personen und einen Grundpreis pro Nacht CHF 100, der Zuschlag beläuft sich auf CHF 15 pro Erwachsener und Nacht.

(3 Personen = CHF 115 / 4 Personen = CHF 130 / 5 Personen = CHF 145 / 6 Personen = 160)

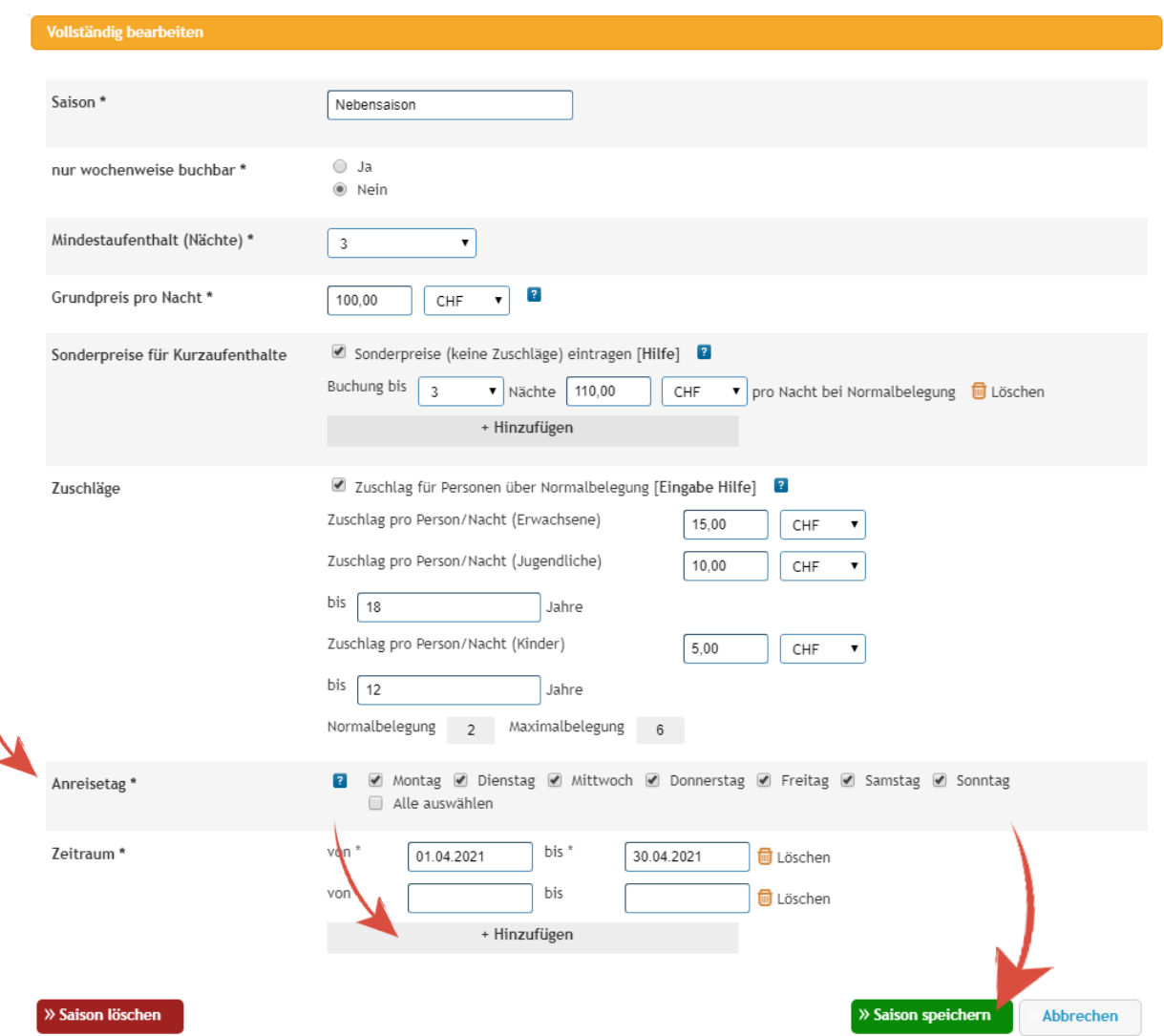

**Anreisetag:** Nun fehlen noch die Anreisetage, wählen Sie die Tage an, an denen die Gäste anreisen können. **Zeitraum:** Bestimmen Sie nun die Zeiträume für die Saison. Geben Sie Daten von – bis ein. Um weitere Daten eingeben zu können klicken Sie auf « + Hinzufügen ». Sobald Sie alles ausgefüllt haben speichern Sie die Saison.

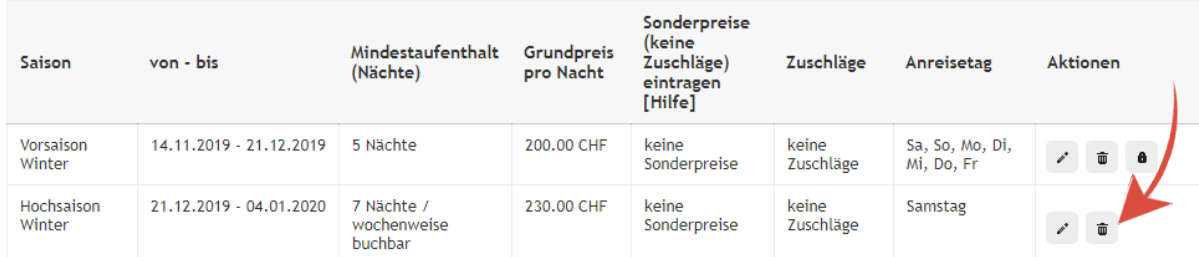

Möchten Sie eine ganze Saison löschen, klicken Sie unter Aktionen auf den Papierkorb. **Achtung**: Sie löschen dann gleichzeitig alle Zeiträume, die an der Saison angeschlossen sind!

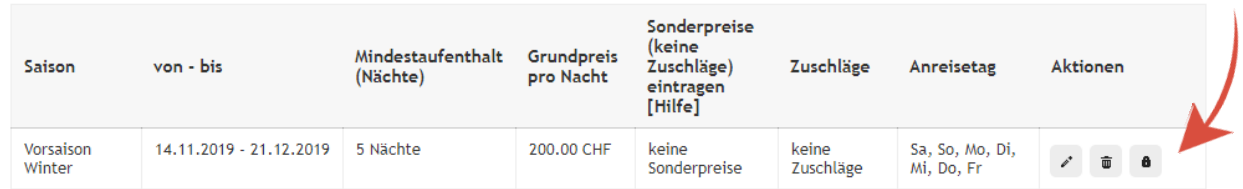

Haben Sie eine Saison mit einem Zeitraum von mehr als 4 Wochen und möchten die ganze Saison sperren, dann können Sie auf das Symbol mit dem Schloss klicken.

**Achtung:** die Saison wird gelöscht und in dem Zeitraum kann dann keiner mehr buchen!

### Rabatte hinzufügen

Um einen Rabatt hinzufügen zu können, klicken Sie auf « Objektübersicht » und « Basisinformationen » und dann auf « Rabatte ».

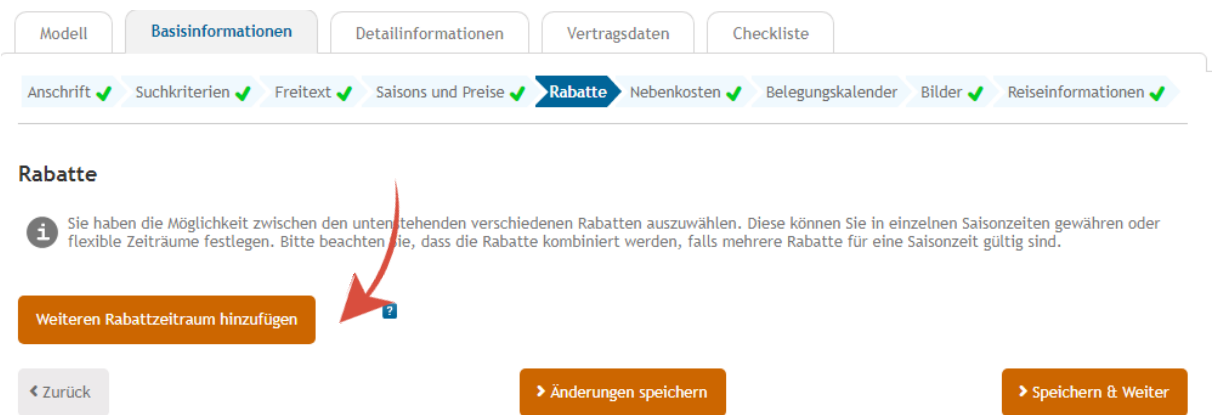

Klicken Sie auf « weiteren Rabattzeitraum hinzufügen », Sie können dann direkt den Rabatt eingeben.

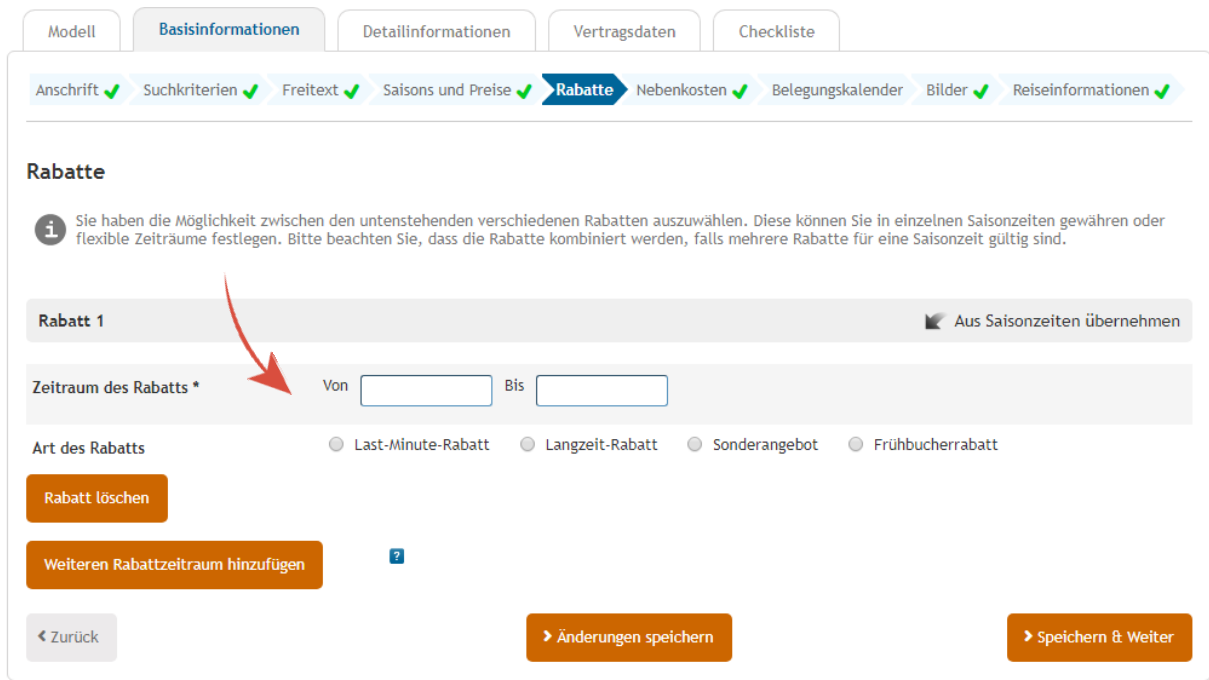

Geben Sie einen Zeitraum ein, in welchem der Rabatt gültig sein soll. Wenn Sie « Aus Saisonzeiten Übernehmen » klicken, werden die Zeiträume von Saison und Preise angezeigt und Sie können direkt einen Zeitraum auswählen.

Wählen Sie dann die « Art des Rabatts » aus, geben Sie die Rabattierung ein.

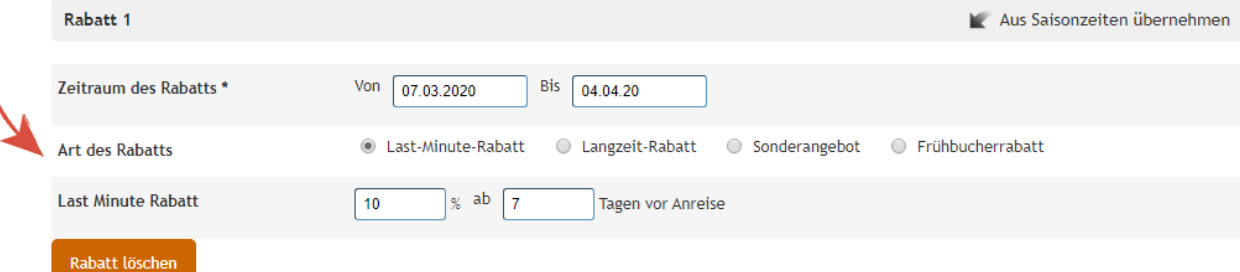

**Last-Minute-Rabatt** geben Sie einen Prozentsatz an und bestimmen Sie die Anzahl Tage vor Anreise. In dem Beispiel erhält der Gast 10% Rabatt auf eine Buchung wenn diese ab 7 Tage vor Anreise gemacht wird.

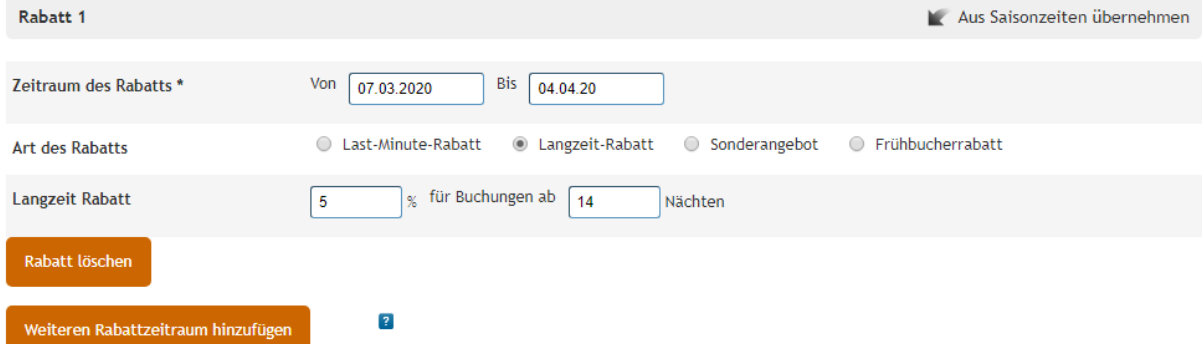

**Langzeit-Rabatt** geben Sie einen Prozentsatz an und bestimmen Sie ab wie vielen Nächten der Rabatt gilt. In diesem Beispiel erhält der Gast 5% Rabatt, falls die Aufenthaltsdauer länger als 14 Nächte ist.

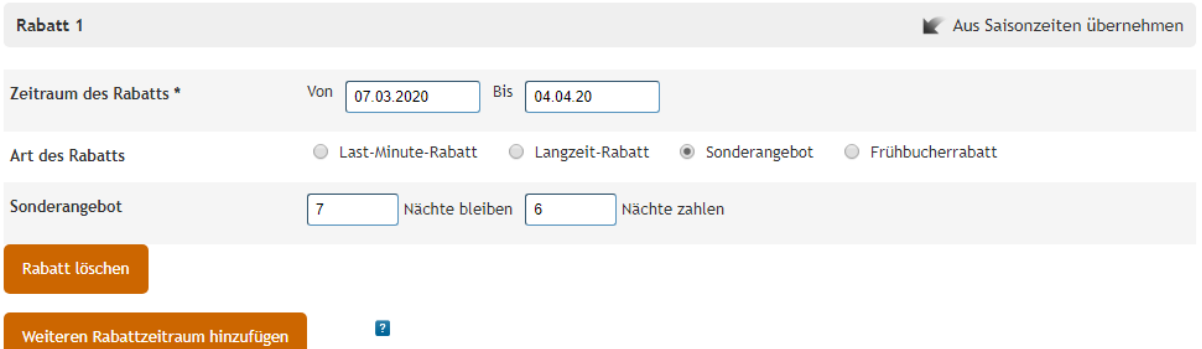

**Sonderangebot** geben Sie ein wie viele Nächte der Gast bleibt und wie viele er effektiv zahlen muss. In diesem Beispiel bezahlt der Gast nur 6 Nächte, wenn er 7 Nächte bucht. Wird für 14 Nächte gebucht, bezahlt der Gast nur 12 Nächte.

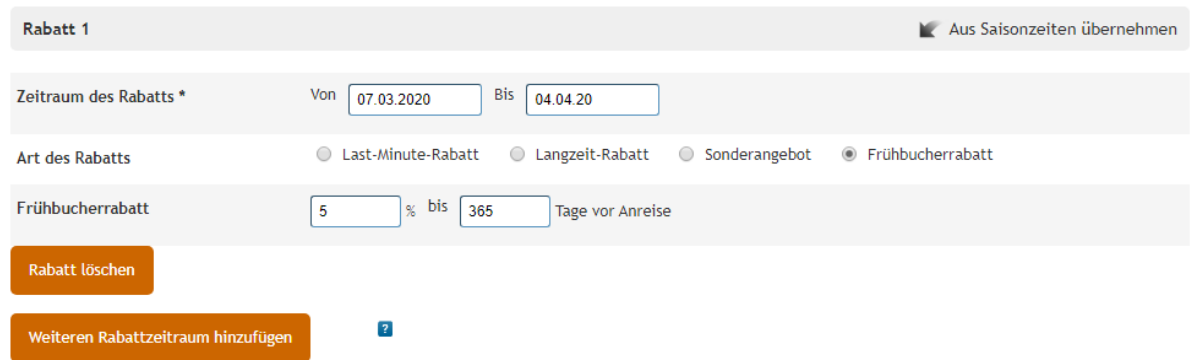

**Frühbucherrabatt** geben Sie einen Prozentsatz an und bestimmen Sie die Anzahl Tage vor Anreise In dem Beispiel erhält der Gast 5% Rabatt auf eine Buchung, die 365 Tage oder mehr vor Anreise gemacht wurde.

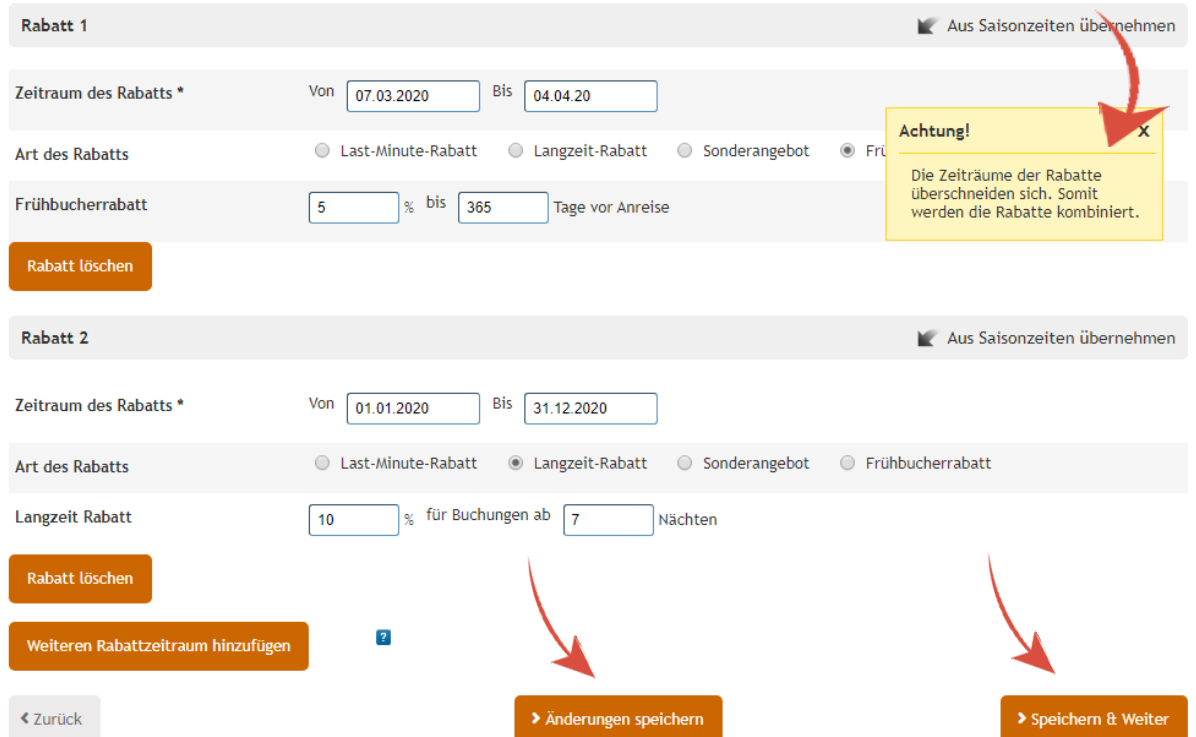

**Achtung!** Geben Sie mehrere Rabatte ein, werden diese kumuliert. Bucht in diesem Beispiel ein Gast 365 Tage vor Anreise für mehr als 7 Nächte bekommt er insgesamt 15% Rabatt auf die ganze Buchung.

Haben Sie am Sie die Rabatte eingegeben, klicken Sie auf « Änderung speichern » oder « Speichern & Weiter ».

# Jungfrau Region **D**

# Nebenkosten hinzufügen

Um Nebenkosten hinzuzufügen, klicken Sie auf « Objektübersicht » und « Basisinformationen » und dann auf « Nebenkosten ».

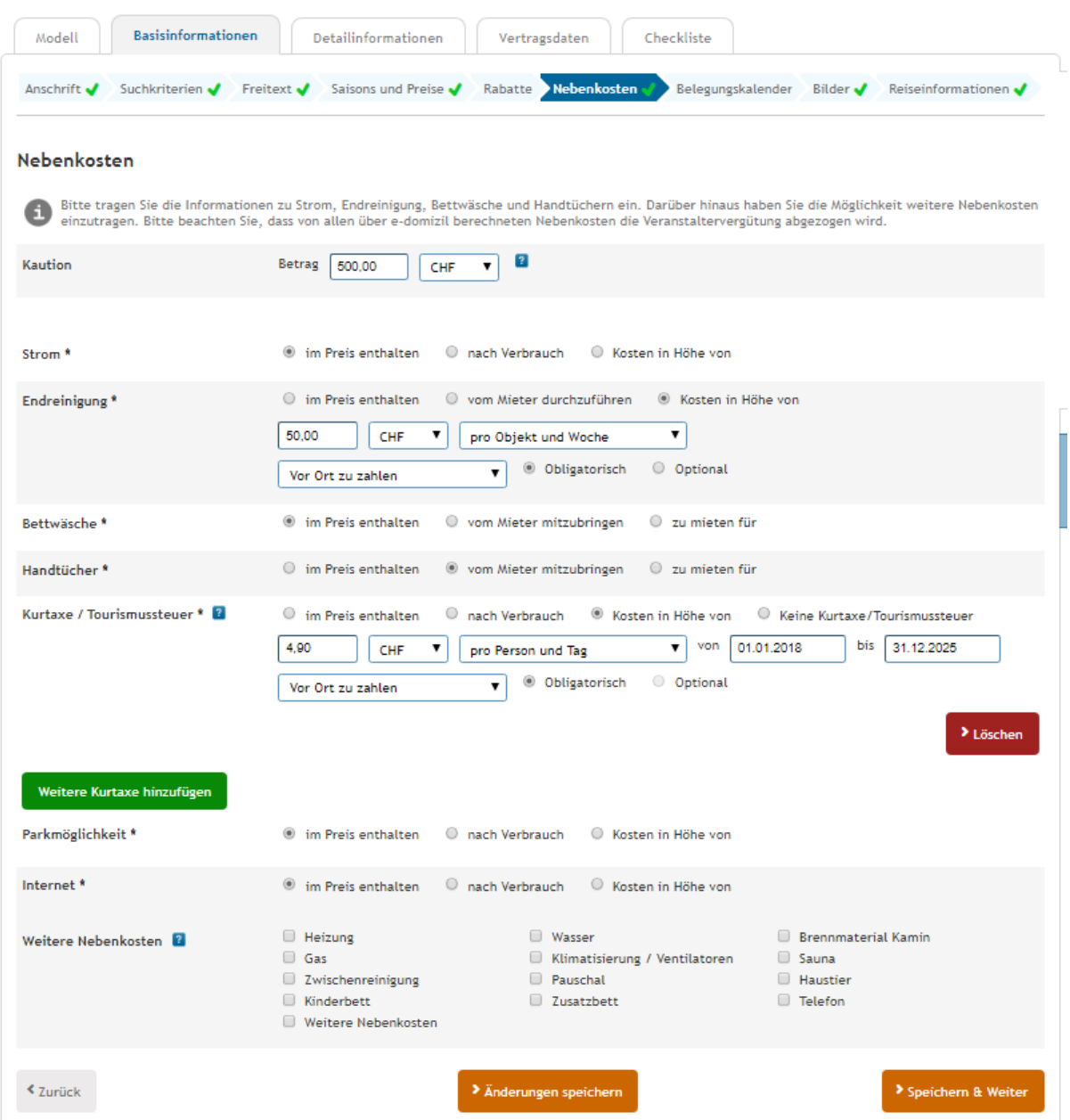

#### Nebenkosten

Bitte tragen Sie die Informationen zu Strom, Endreinigung, Bettwäsche und Handtüchern ein. Darüber hinaus haben Sie die Möglichkeit weitere<br>Nebenkosten einzutragen. Bitte beachten Sie, dass von allen über e-domizil berechn Θ

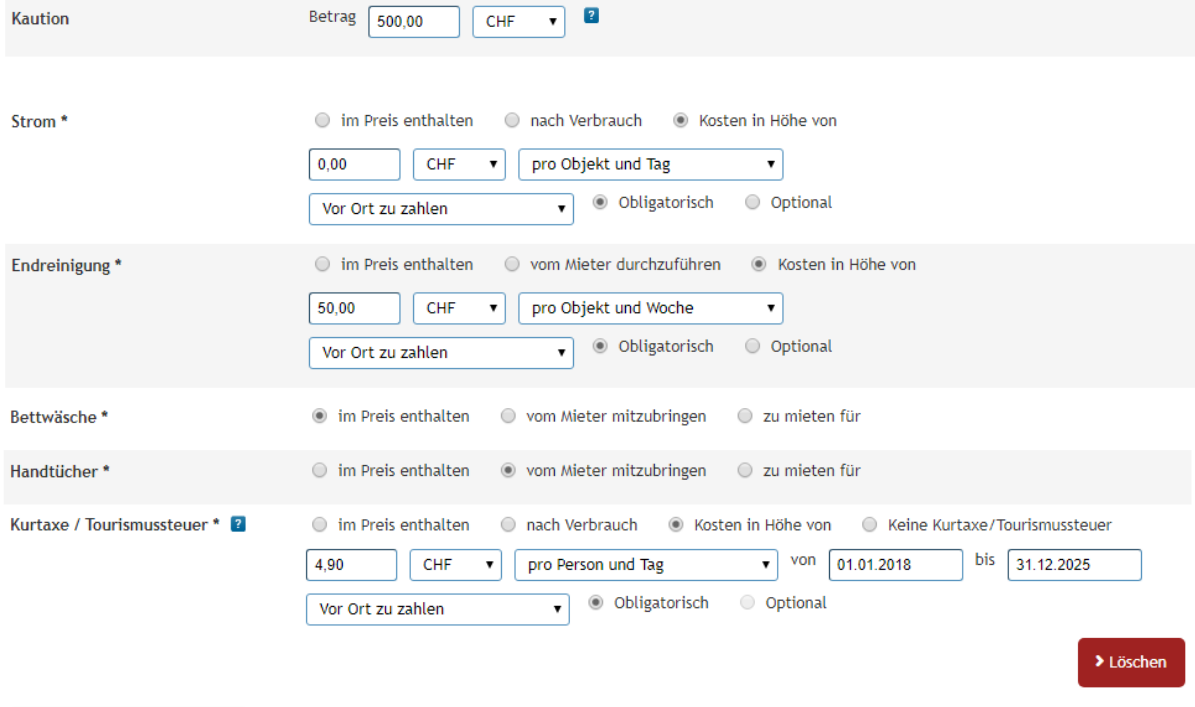

Weitere Kurtaxe hinzufügen

**Kaution:** Sie können eine Kaution eintragen, diese wird aber nicht durch e-domizil eingezogen. Die Kaution ist eine Gebühr, die Sie vor Anreise oder beim Check-In vom Gast verlangen können und dem Gast bei der Abreise wieder zurückgeben. Falls etwas während dem Aufenthalt in der Wohnung kaputt geht, können Sie die Reparaturkosten von der Kaution abziehen.

**Kurtaxe:** geben Sie den Betrag den der Gast bezahlen muss ein und wählen Sie « pro Person und Tag » und « Obligatorisch ». Wir empfehlen ein Datum weit in der Zukunft liegend einzugeben. Beispiel ab heute bis 31.12.2050

#### **Begriffserklärungen:**

- $\bullet$  im Preis enthalten  $\rightarrow$  die Nebenkosten sind im Übernachtungspreis einkalkuliert und werden dem Gast nicht noch separat verrechnet.
- nach Verbrauch  $\rightarrow$  Nebenkosten die dem Gast exakt nach Verbrauch weiterverrechnet werden
- Kosten in Höhe von  $\rightarrow$  Haben Sie einen fixen Betrag den Sie zusätzlich auf den Übernachtungspreis kalkulieren möchten, geben Sie den Betrag ein und wählen Sie die Häufigkeit aus. Wie oft und wie sollen die Nebenkosten eingenommen werden?
- Obligatorisch wird in jedem Fall dem Gast verrechnet oder Optional wird dem Gast nur bei Gebrauch verrechnet
- vor Ort zu zahlen  $\rightarrow$  die Gebühr wird von Ihnen als Vermieter selber einkassiert
- vom Mieter mitzubringen  $\rightarrow$  dies kann gewählt werden, wenn die Gäste bestimmte Gegenstände selber mitbringen sollen.
- $\bullet$  Zu mieten für  $\rightarrow$  dies kann gewählt werden, wenn Sie als Vermieter bestimmte Gegenstände gegen eine Leihgebühr und nur während des Aufenthaltes zur Verfügung stellen.
- über e-Domizil zu zahlen  $\rightarrow$  die Gebühr wird von e-domizil einkassiert und schlägt die Kommission drauf. Wir empfehlen die Nebenkosten, falls möglich vor Ort einzukassieren.

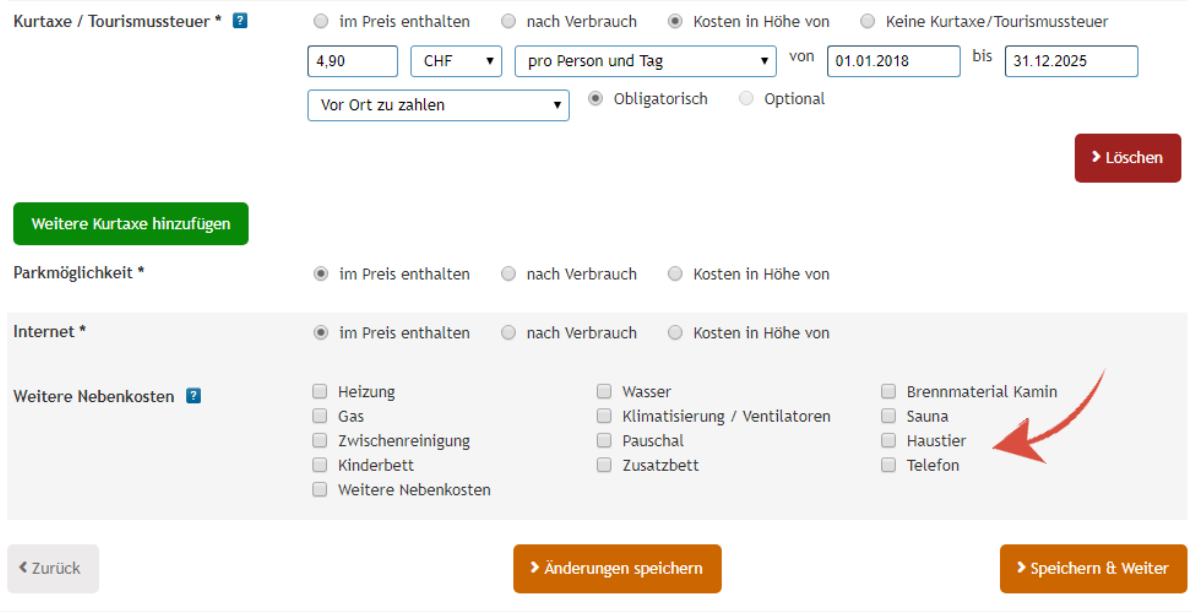

 Unter weitere Nebenkosten können Sie beispielsweise die Gebühr für Haustiere eintragen, insofern bei Ihnen Haustiere erlaubt sind.

### Nicht vergessen

Sobald Sie neue Zeiträume bei « Saisons und Preise » eingegeben haben, müssen sofort die **Verfügbarkeiten** im **Belegungskalender angepasst** werden. Die Wohnung wird nämlich als frei angegeben. Wenn Sie also bereits Buchung haben, tragen Sie diese sofort ein!

**Beachten Sie, dass in diesem Beispiele andere Optionen als bei Ihnen angewählt sind.** 

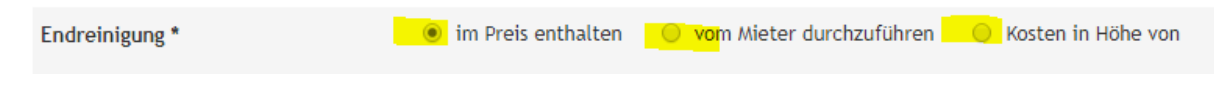

## Hier gelangen Sie zu Video-Anleitung

### <https://projects.e-domizil.de/confluence/display/HDLA/Tutorials>

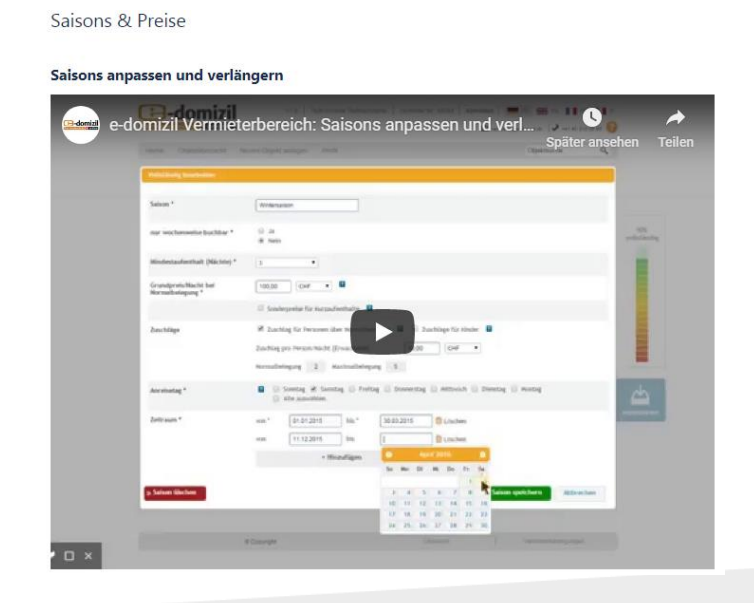